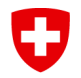

**Office fédéral des assurances sociales OFAS Affaires internationales**

## **Formulaire EESSI 2 / Enregistrement RINA-User**

A l'aide de ce formulaire, le Registration Identification Officer (RIO) du secteur enregistre un nouvel utilisateur pour l'application RINA, supprime ou notifie un quelconque changement concernant un utilisateur existant. Nous demandons au Registration Identification Officer du secteur de remplir les informations de manière complète.

Pour les informations référencées par des numéros, vous trouverez des explications complémentaires en annexe.

Le formulaire renseigné et signé est envoyé à l'Office fédéral des assurances sociales (OFAS) par le RIO du secteur en utilisant l'outil SWISS-EESSI Jira Ticketing-Tool.

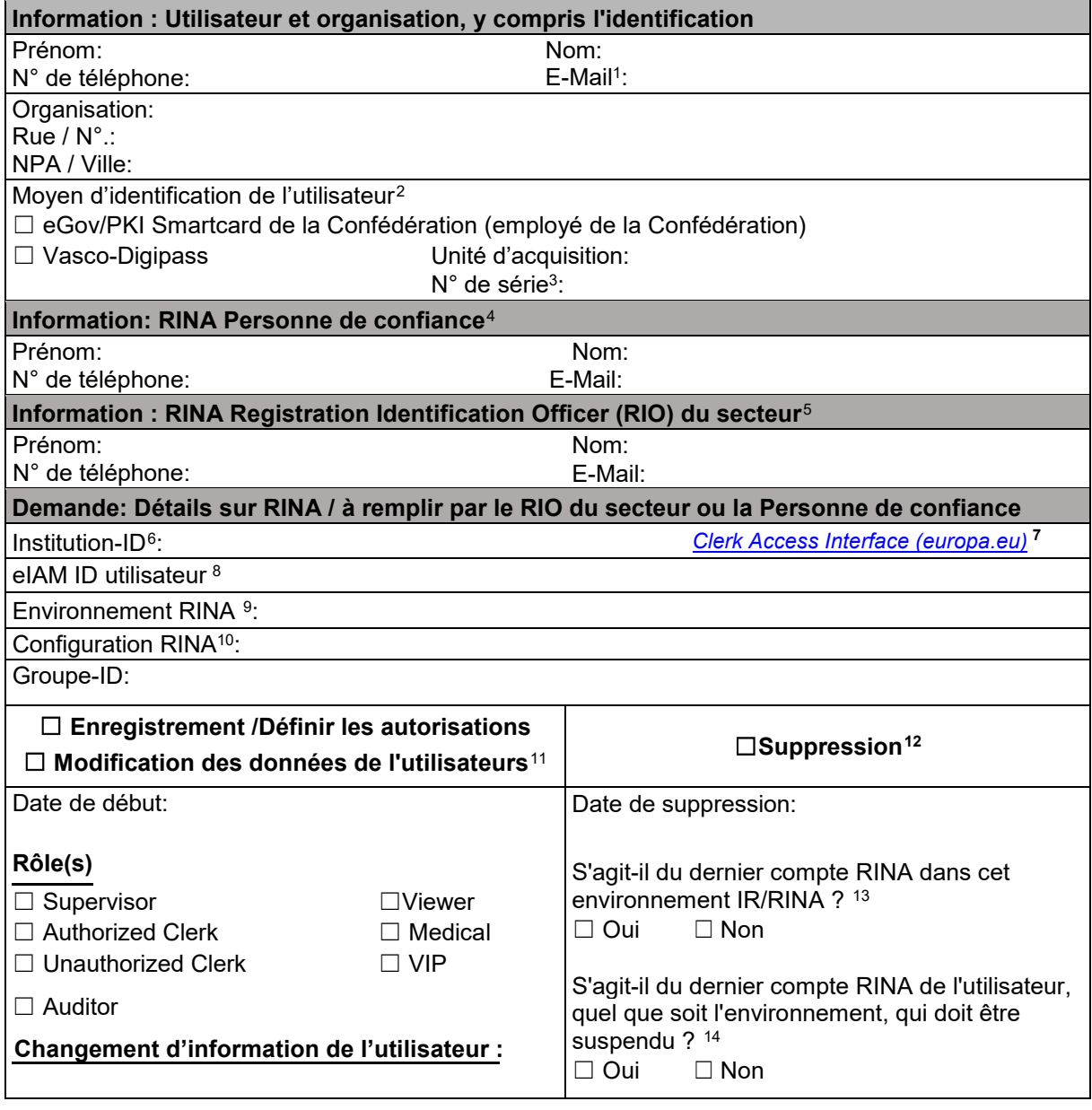

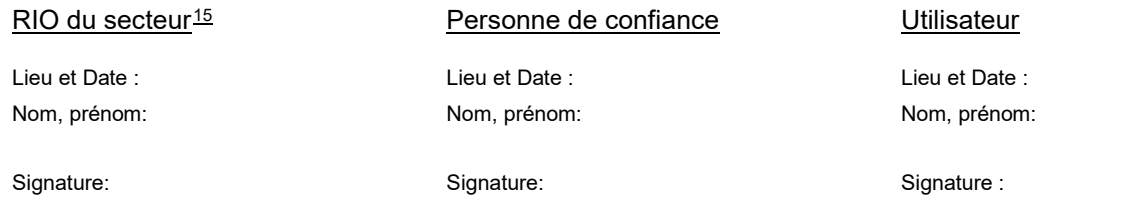

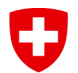

**Office fédéral des assurances sociales OFAS Affaires internationales**

## **À remplir par le Service Desk SWISS EESSI**

La demande a été traitée, le ticket Jira fermé, et le formulaire archivé dans ActaNova [\(Vorlage](https://object.gever.admin.ch/web/?ObjectToOpenID=%24File%7cCOO.2063.100.4.2510172&TenantID=183)  [Formulare - Allgemeines / Übergreifendes - Service Management - Internationaler elektronis…\)](https://object.gever.admin.ch/web/?ObjectToOpenID=%24File%7cCOO.2063.100.4.2510172&TenantID=183). Date:

Nom:

## <span id="page-1-1"></span><sup>2</sup> **Moyen d'identification de l'utilisateur :**

- Si l'utilisateur est un employé dans l'administration fédérale, il dispose d'une carte à puce PKI. Cochez le champ "eGov/PKI Smartcard".
- Les utilisateurs extérieurs à l'administration fédérale doivent être identifiés à l'aide d'un Vasco-Digipass. Si l'utilisateur en possède déjà un, cochez le champ "Vasco-Digipass", sélectionnez le service d'achat et entrez le numéro de série. Si l'utilisateur ne dispose pas d'un Vasco-Digipass, il doit en commander un auprès de l'Unité d'acquisition du secteur concerné. L'utilisateur doit être en possession du Vasco-Digipass avant de remplir le formulaire "EESSI 2 / Enregistrement RINA-User". Si l'utilisateur n'a besoin que de l'accès à la configuration RINA "8 IT & Support" ou "9 Project / rina-demo", le Vasco-Digipass n'est pas nécessaire

<span id="page-1-2"></span><sup>3</sup> **N° de série:** Le numéro de série se trouve au dos du Vasco-Digipass. Si le numéro de série est illisible, contactez le service qui vous l'a délivré.

<span id="page-1-3"></span><sup>4</sup> **Personne de confiance:** La personne de confiance est utilisée dans les secteurs Sickness et Family Benefit.

<span id="page-1-4"></span><sup>5</sup> **RIO du secteur**: Le RIO du secteur est la personne responsable pour un secteur défini. C'est la seule personne qui s'adresse au CH EESSI Service Desk.

<span id="page-1-5"></span><sup>6</sup> **Institution-ID**: L'identifiant de l'institution correspond à l'identification de votre organisation dans RINA (visible après s'être connecté dans le coin supérieur droit) et dans l'application CAI (comme identifiant officiel).

<span id="page-1-6"></span><sup>7</sup> **Clerk Acces Interface CAI**: Vous pouvez rechercher l'ID de l'institution sous ce lien. Sur la page, vous pouvez rechercher l'institution sous "Texte libre". (Note : pour activer la recherche, cliquez sur le "bouton de recherche").

<span id="page-1-7"></span><sup>8</sup> **eIAM ID utilisateur** est visible dans Myaccount sous "Données d'accès". Non pertinent pour les configurations RINA 8 et 9 (voir sous le champ "Enregistrement / Définir les autorisations" / "Configuration RINA").

<span id="page-1-8"></span><sup>9</sup> **Environnement IR/RINA**: Le choix de "Production IR/RINA" est généralement fait pour l'employé. Exceptionnellement, pour d'autres activités (par exemple l'essai de nouvelles versions), l'environnement d'acceptation ou de test peut être choisi.

<span id="page-1-9"></span><sup>10</sup> Configuration RINA: Sélectionnez le secteur de sécurité sociale concerné dans le menu déroulant.

<span id="page-1-10"></span>**<sup>11</sup> Demande : Modification des données de l'utilisateurs:** Si les coordonnées de l'organisation ont changé, il faut utiliser le formulaire de notification 4 "Notification de l'institution".

<span id="page-1-11"></span><sup>12</sup> **Suppression:** En cas de demande de suppression du compte d'utilisateur RINA, les accès à ce compte seront supprimés. Pour qu'un compte puisse être supprimé, l'utilisateur doit avoir supprimé, fermé ou transmis tous les cas qui lui ont été attribués sur ce compte.

<span id="page-1-12"></span><sup>13</sup> **Dernier compte RINA de l'utilisateur, dans cet environnement IR/RINA:** S'il s'agit du dernier compte utilisateur dans l'environnement IR/RINA sélectionné, cochez "Oui". La configuration de l'identification de l'utilisateur pour cet environnement IR/RINA sera supprimée.

<span id="page-1-13"></span><sup>14</sup> **Dernier compte RINA de l'utilisateur, quel que soit l'environnement**: S'il s'agit du dernier compte RINA de l'utilisateur, tous environnements confondus, cochez "Oui". Si le jeton Vasco-Digipass a été obtenu auprès d'Unité d'acquisition CH EESSI, il sera révoqué par CH EESSI. Chaque Unité d'acquisition est responsable de la révocation des Vasco-Digipass.

<span id="page-1-14"></span><sup>15</sup> **Signature RIO du secteur**: La signature du RIO du secteur est indispensable.

<span id="page-1-0"></span>**<sup>1</sup> E-Mail:** Pour un changement d'adresse électronique, entrez ici l'adresse électronique que vous avez déjà signalée. La nouvelle adresse électronique doit être saisie dans le champ « Demande : Modification des données de l'utilisateur ». -